## Pradhan Mantri Ucchhatar Shiksha Protsahan Yojana Special Scholarship Scheme for the

UTs of Jammu & Kashmir and Ladakh Academic Session 2023-24

Implemented By: ALL INDIA COUNCIL FOR TECHNICAL EDUCATION, NELSON MANDELA ROAD, VASANT KUNJ New Delhi-110070 Implemented By:<br>JCATION, NELSON MANDELA<br>Website: www.aicte-india.org

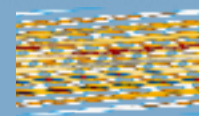

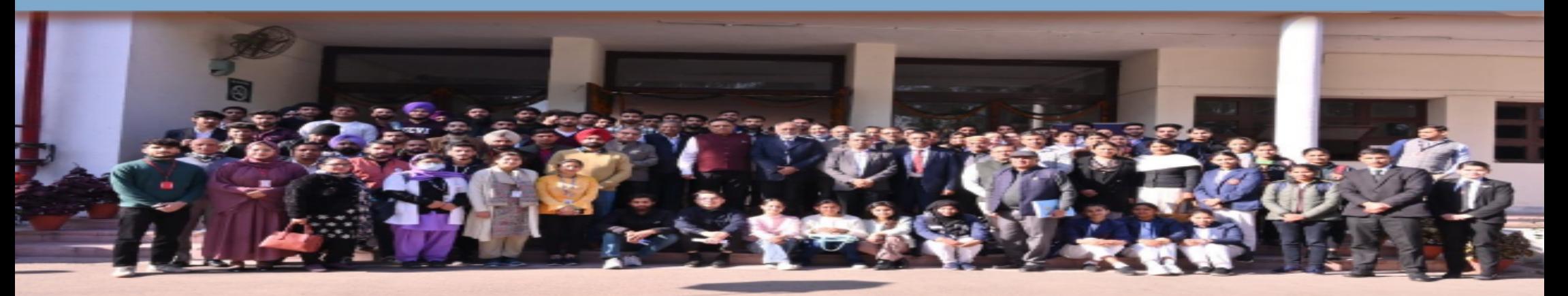

#### AWARENESS WORKSHOP FOR THE STUDENTS

#### Overview of Process

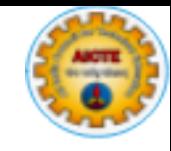

- $\checkmark$  Notification in Newspaper and AICTE Website
- $\checkmark$  Online Registration by the Candidate
- $\checkmark$ Online Application Submission by the Candidate
- $\checkmark$ Online Document Verification by the Facilitation-cum-Document Verification Centre
- $\checkmark$ Online Choice Filling by the Candidate (Maximum 100 choices)
- $\checkmark$  Announcement of Merit List on student login portal
- $\checkmark$  All students data will be sent to NSP for De-duplication(Fresh/Renewal applications)
- $\checkmark$  Online Counselling by AICTE (Multiple Rounds, subject to availability of seats)
- $\checkmark$  Online Grievance Redressal from Candidate's Login
- $\checkmark$ Uploading of Joining Documents by the Candidate
- $\checkmark$ Document Verification by Institute and uploading of Joining Report.
- $\checkmark$ Disbursal of Scholarship to Candidate

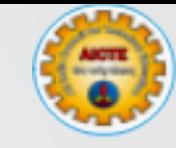

# SSS JK&L Registration Process

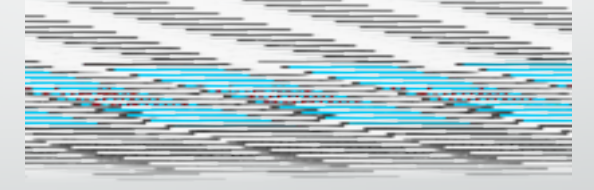

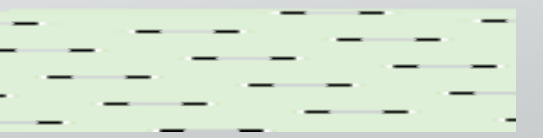

## Pre-requisites for Registration under SSS JK&L

- Resident of UTs of J&K or Ladakh (Domicile Certificate)
- Passed 10+2 from JKBOSE/CBSE(enrolled in 2021 and passed in 2022 or enrolled in 2022 and passed/appearing in 2023) (Roll Number/Year of Passing is required) from the schools of Jammu & Kashmir or Ladakh only
- Passed 10+3 Diploma from JKSBOTE (Passed/Appearing in academic year 2022 or 2023)
- Family Income is upto Rs. 8.00 Lakhs (Family Income Certificate issued by Govt. J&K or Ladakh - not more than 6 months old)
- Reservation Policy as per the norms decided by the J&K Govt.
- Active Aadhaar Number – seeded with saving Bank Account of the student will only be accepted
- Valid Mobile Number & Email ID for future communication (Important)
- Candidate, Mother & Father Name exactly as per Matric Certificate

#### Steps for Registration

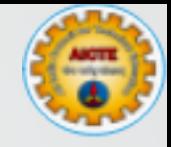

- Open https://www.aicte-jk-scholarship-gov.in/ on the browser (use google chrome preferably )
- Go through the Frequently Asked Questions available on the AICTE website.
- Click on the button Registration for SSS JK&L Academic Year 2023-24 HSC (12.)
- Click on the button Registration for SSS JK&L Academic Year 2023-24 Lateral Entry-Diploma Holders (directly in 2<sub>nd</sub> year in Engineering Stream only)
- Fill up the Registration Form and Submit
- Correct the errors (if any)
- On Successful registration, you will receive an Email/SMS on registered email ID/Mobile
- Click on Verification Link
- **Registration is Completed**

#### SSS JK&L Webportal (https://www.aicte-jk-scholarship-gov.in/3

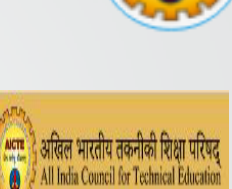

**D**Sign in

#### PMSSS J&K SCHOLARSHIP

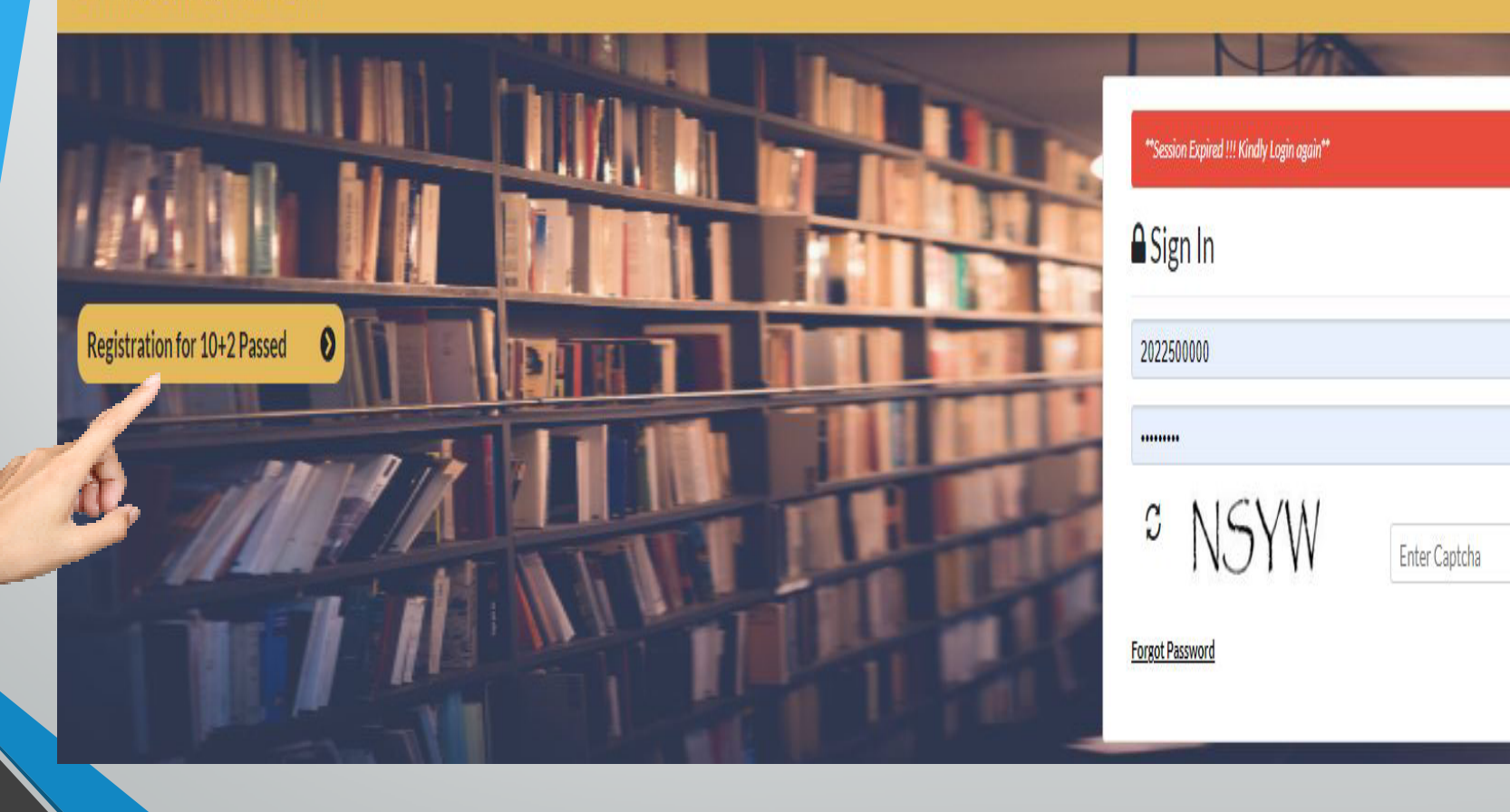

#### Registration Form

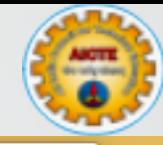

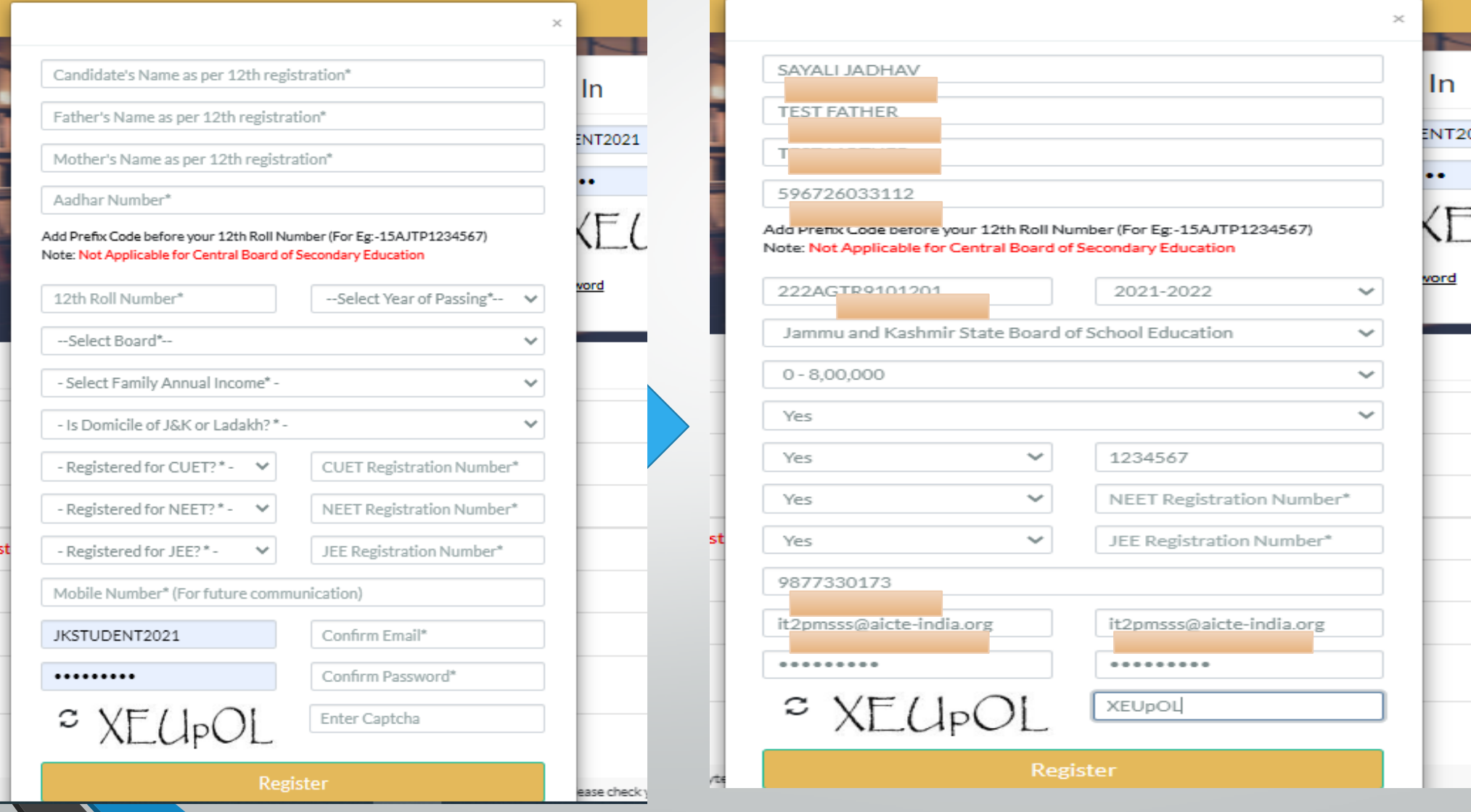

яı

## Registration Initiated

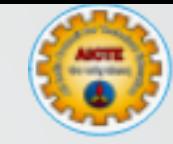

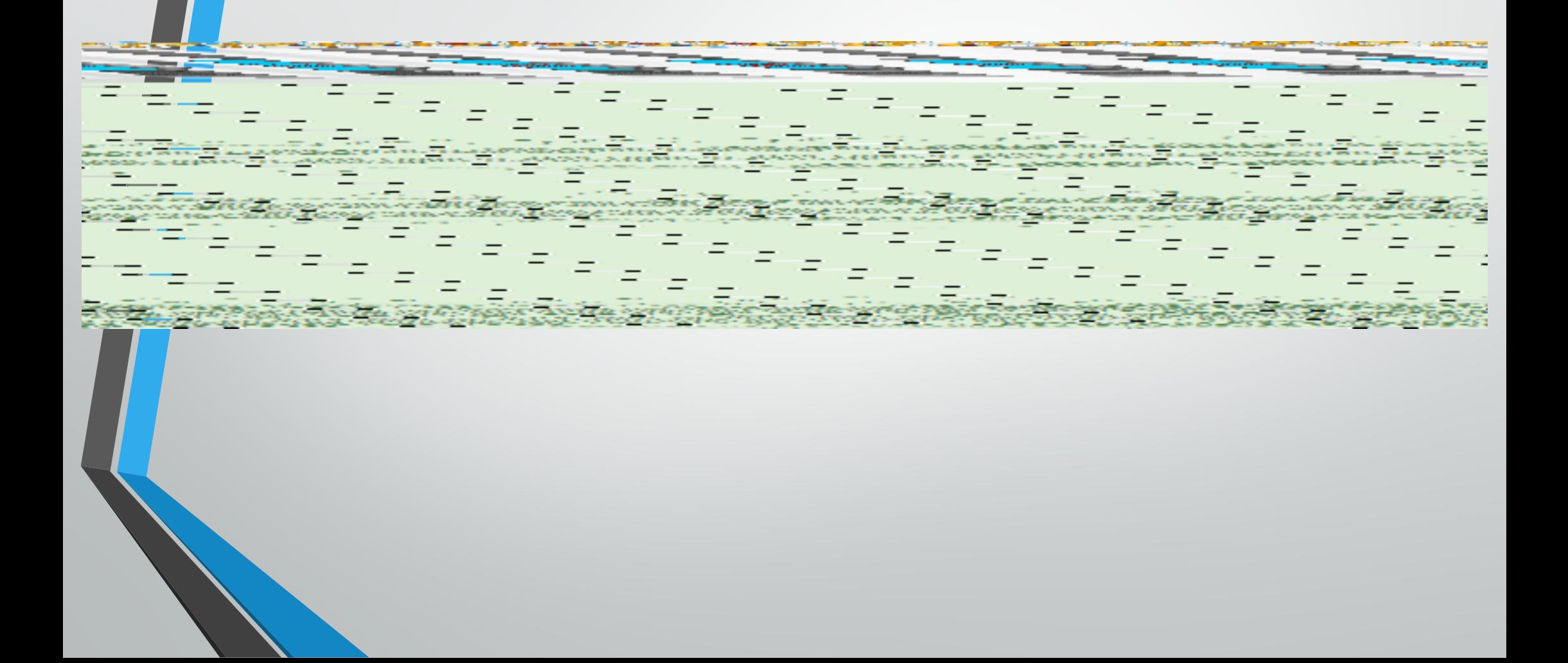

### Registration Confirmation : Email and SMS

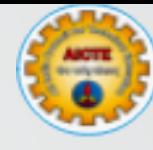

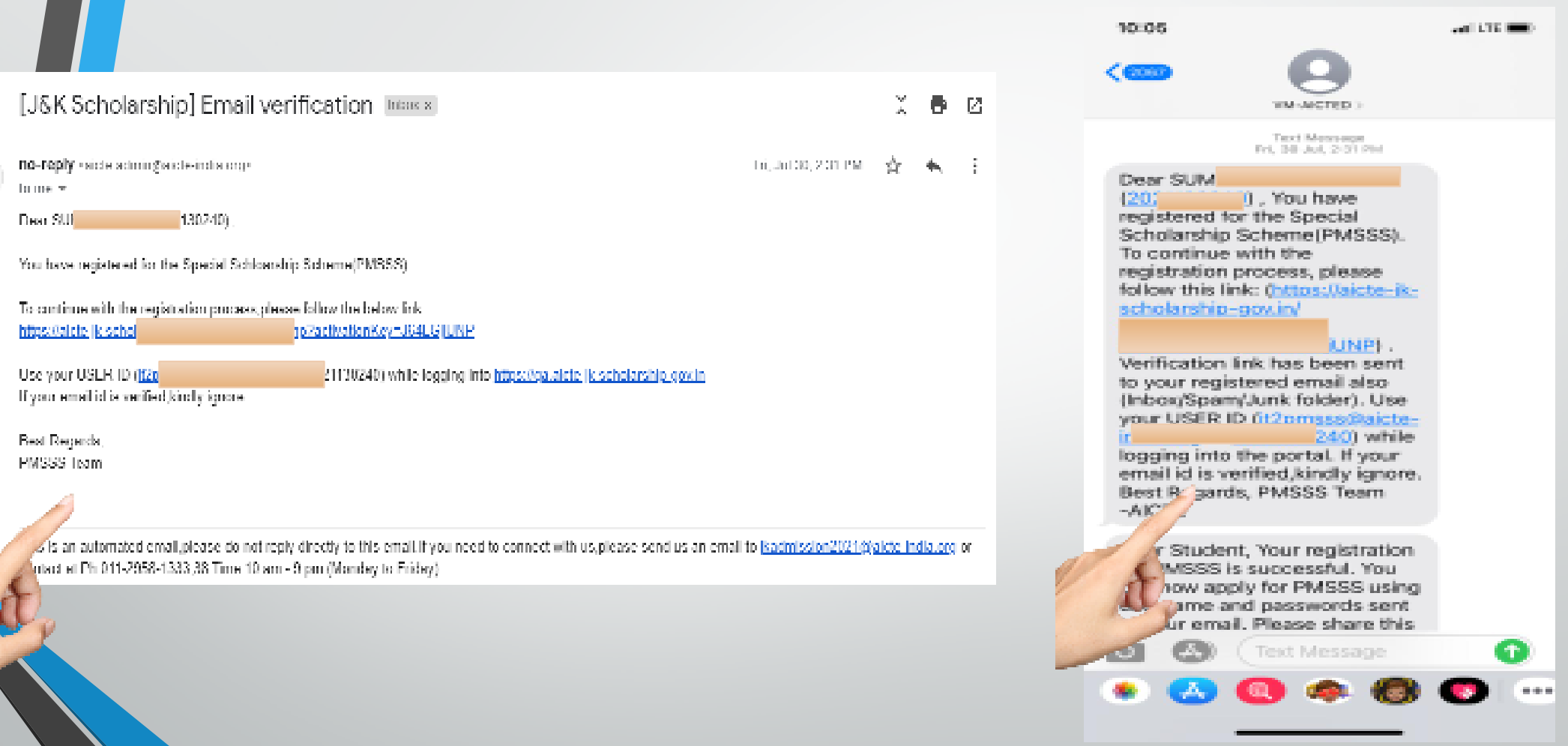

• This will be an automated Email ; SMS sent to the candidate

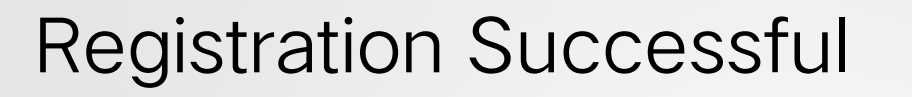

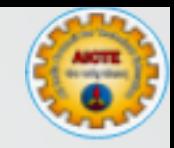

#### Your Email ID successfully registered. You can now login using your email ID and password.

#### Please wait we are redirecting you to Instructions Page in 5 sec

#### Error Handling

Student Name is not matching as per the UNDISE/CDSE database

Father Name is not matching as per the JKBOSE/DBSE database.

Mother Marine is not matching as per the JKBDSE/CBSE database.

Roll No./ Year of Passing / Board Marne Is not matching as per the JKBOSE/OBSE distabase

You are not eligible for registration as your family income execcets Fis 8 lakbs.

You are not eligible for registration as you are not domicile of Jammu & Kashmir.

- Read the error carefully and correct the information so that registration process can be completed.
- Contact JKBOSE / CBSE / JKSBOTE if still unable to register
- Contact AICTE on 011-29581007,08,10/43/51 or email to jkadmission2023@aicteindia.org in case email/SMS have not been received by you.

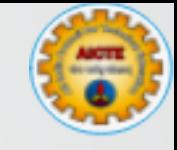

#### Important Points

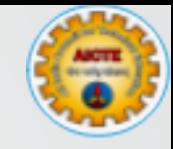

- Enter Genuine e-Mail and Mobile Number of the candidate, since these will be used for future communication
- Always remember your username and password for future purpose
- Active Aadhaar Seeded Bank account are mandatory for Direct Benefit Transfer
- For updates Visit AICTE / SSS JK&L web-portal regularly

• All the stakeholders who are applying for scholarship under SSS JK&L for J&K and Ladakh may note that entire data captured on SSS JK&L Portal during registration will be provided to National Scholarship Portal (NSP) maintained by MeITY, Govt. of India for de-duplication and the students who are found by the NSP gaining scholarship from other Govt. Schemes as well as SSS JK&L in previous years are likely to be rejected and the decision of the NSP will be final. For details, please visit AICTE SSS JK&L website.

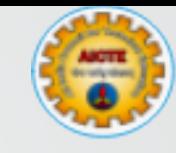

# SSS JK&L Application Submission**Submit**

### Pre-requisites for Application Submission

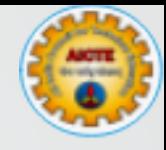

#### Self Attested Scan copy of (in jpg/png not more than 2mb)

- Domicile Certificate
- SSC(10<sup>th</sup> Class) Mark sheet
- Family Income Certificate (Issued by Tehsildar or equivalent)
- Aadhaar Card
- Reservation /Physically disabled certificates (if any)

#### Other attachments (in jpg/png not more than  $10kb - 50 kb$ )

- Passport Size photo ( 200 x 230 pixels preferred)
- Passport Size photo of Father/Guardian ( 200 x 230 pixels preferred)
- Passport Size photo of Mother/Guardian ( 200 x 230 pixels preferred)
- Signature (140 x 60 pixels preferred)

### Steps for Application Submission

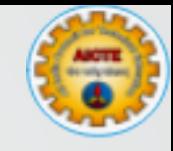

- Open https://www.aicte-jk-scholarship-gov.in/ on the browser
- Login through your existing username and password
- Read the Brochure, check the declaration and Click on "Proceed Further"
- Fill up the form i.e. Personal, Address, Family and Income, Educational Details.
- Upload the attachments.
- Refresh the browser and read the information filled by you carefully.
- Preview. Enter the preferences and Grievance Centre Details
- Click on "Submit Application" button. (Correct errors if any)
- Application is Submitted
- Print Application Report and Visit the Facilitation-cum-Document Verification Centre along-with supporting documents(Originals) given in Application report for Document Verification

#### Login

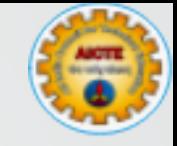

- Open https://www.aicte-jk-scholarship-gov.in/ on the browser and login through email and password.
- Now login and Proceed for Application Submission

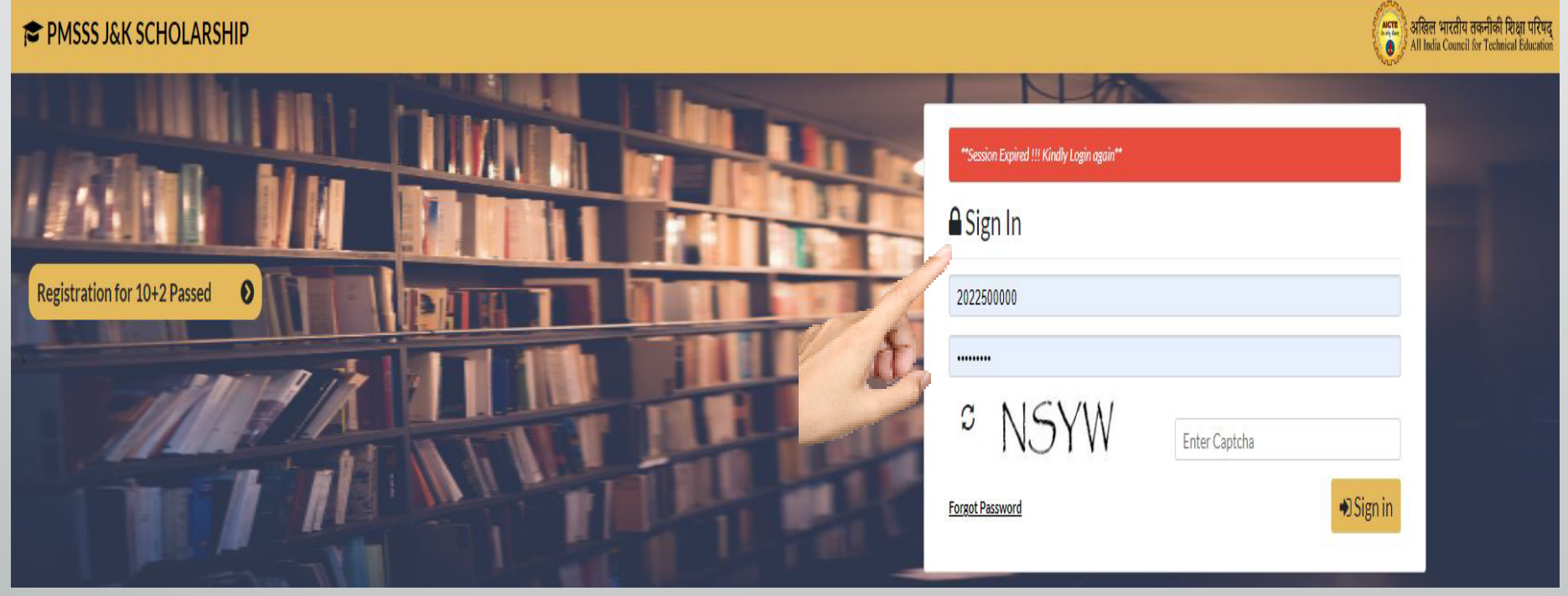

#### Personal Details

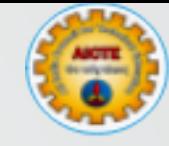

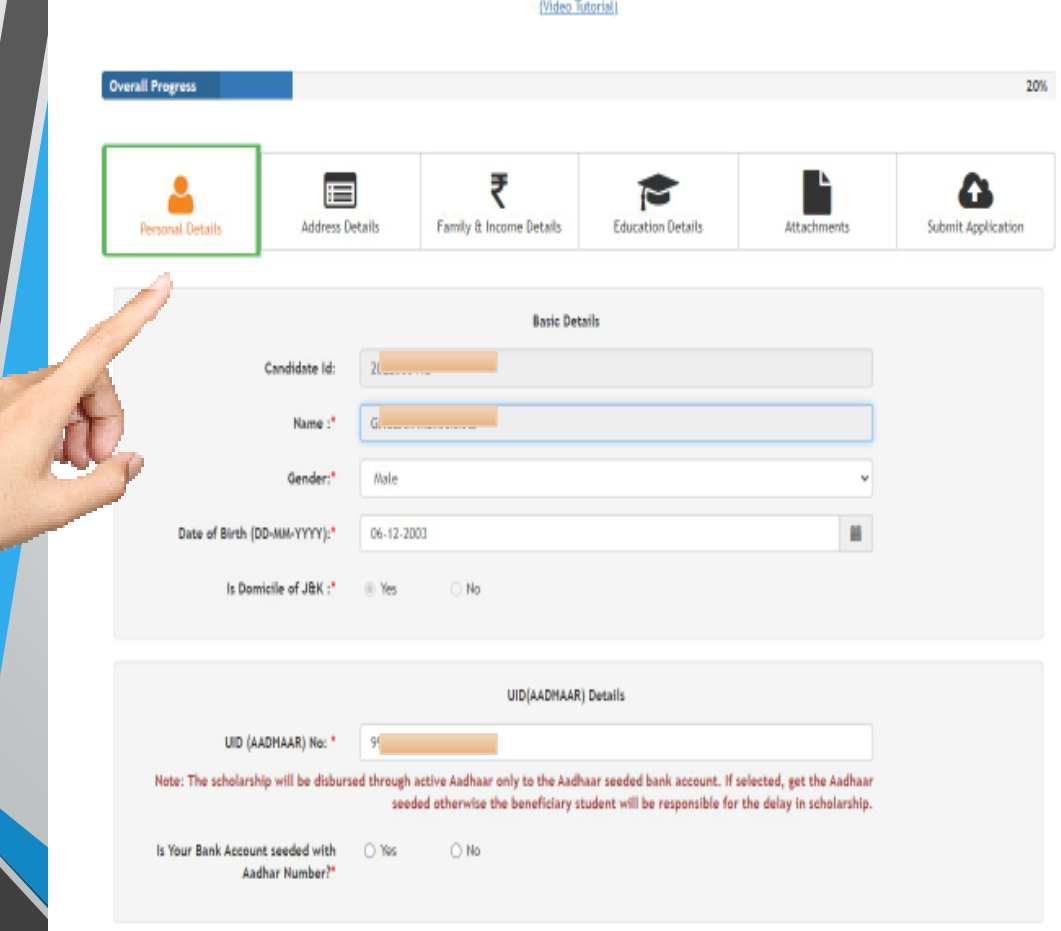

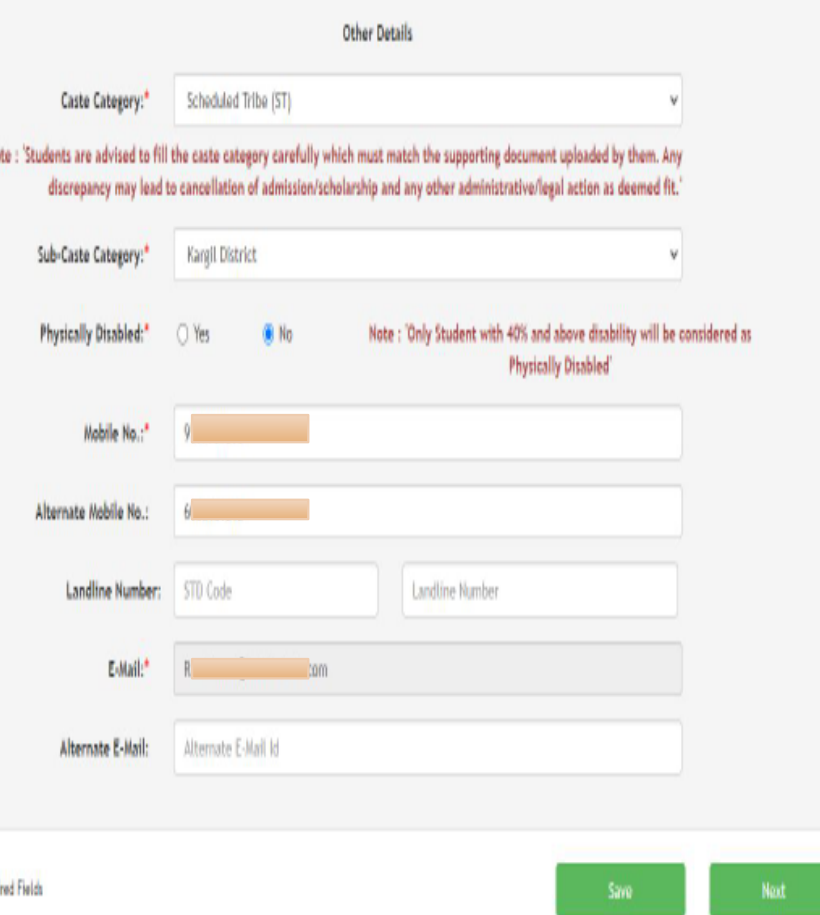

#### Address Details

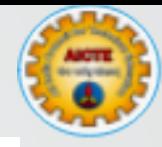

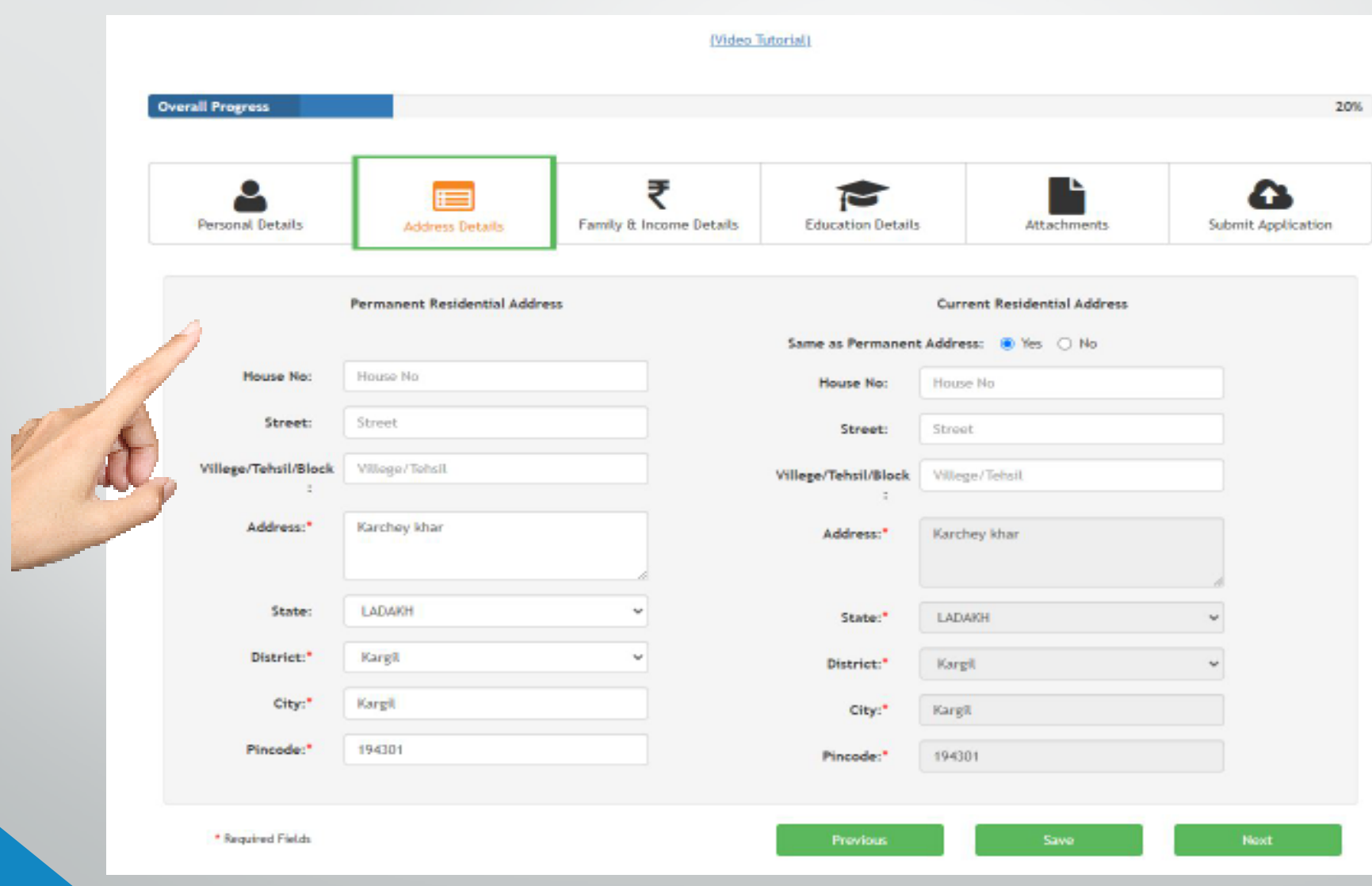

#### Family & Income Details

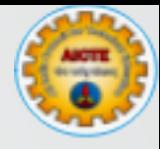

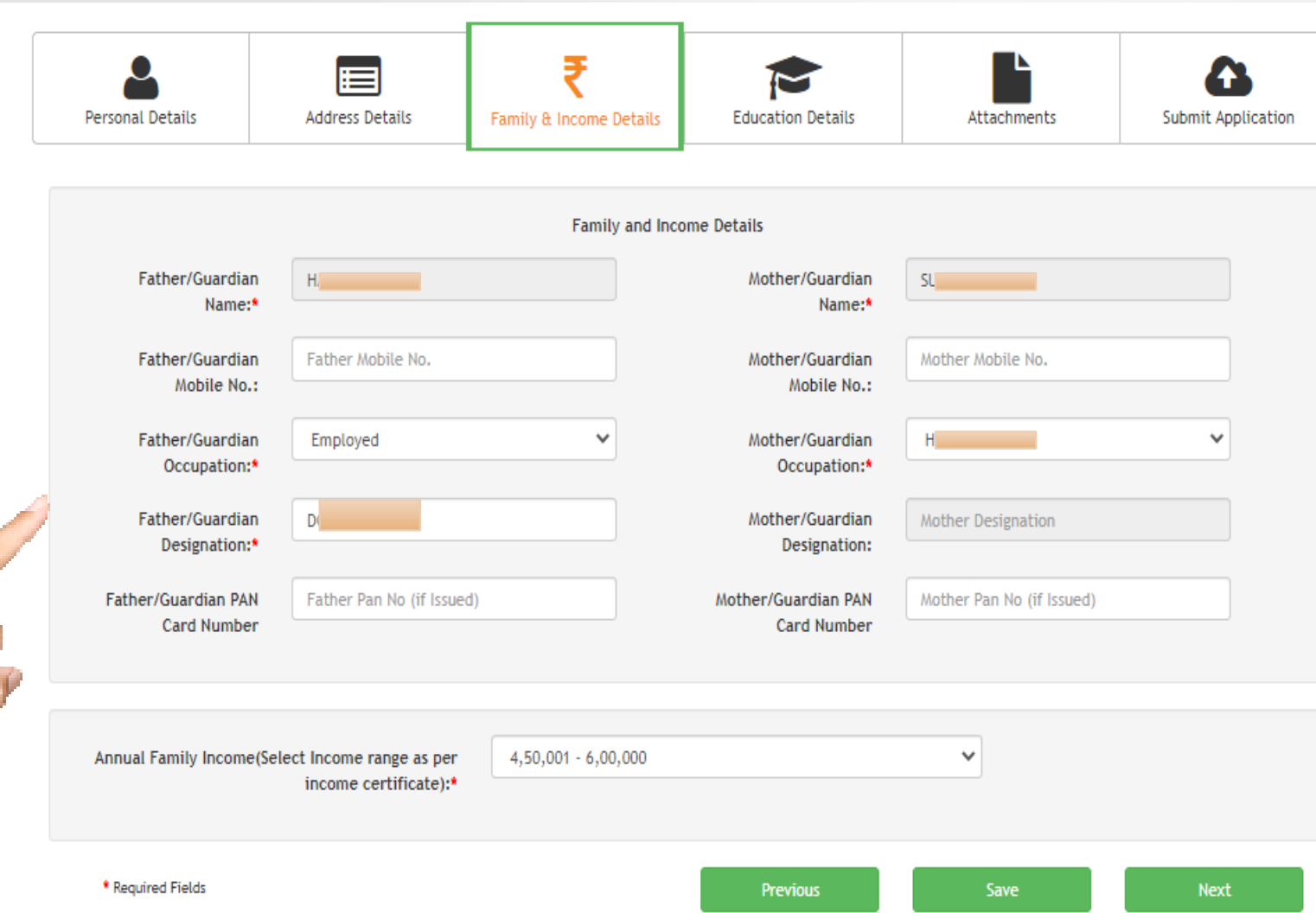

#### Education Details

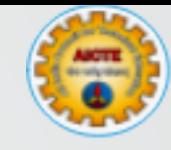

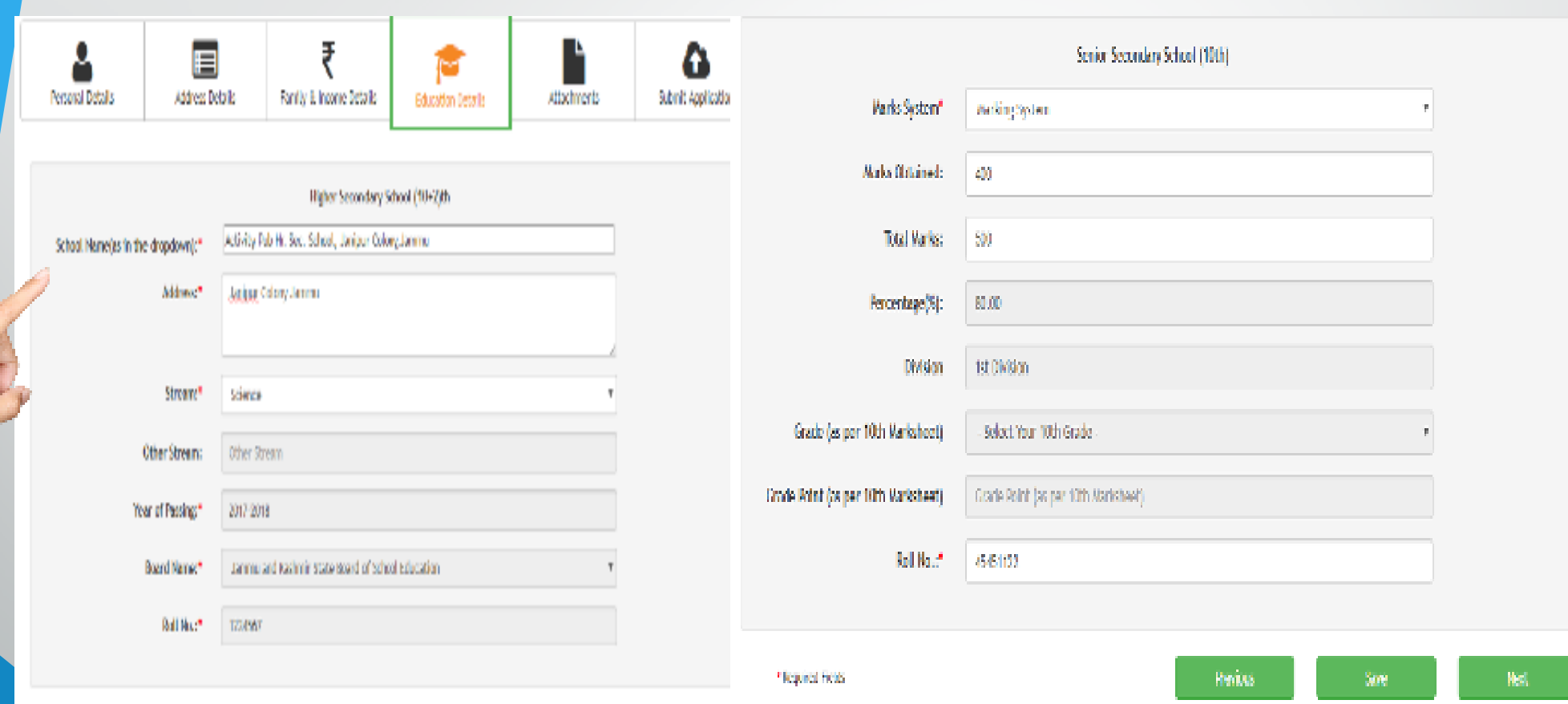

#### Upload the Attachments

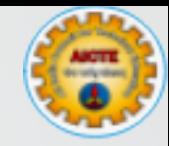

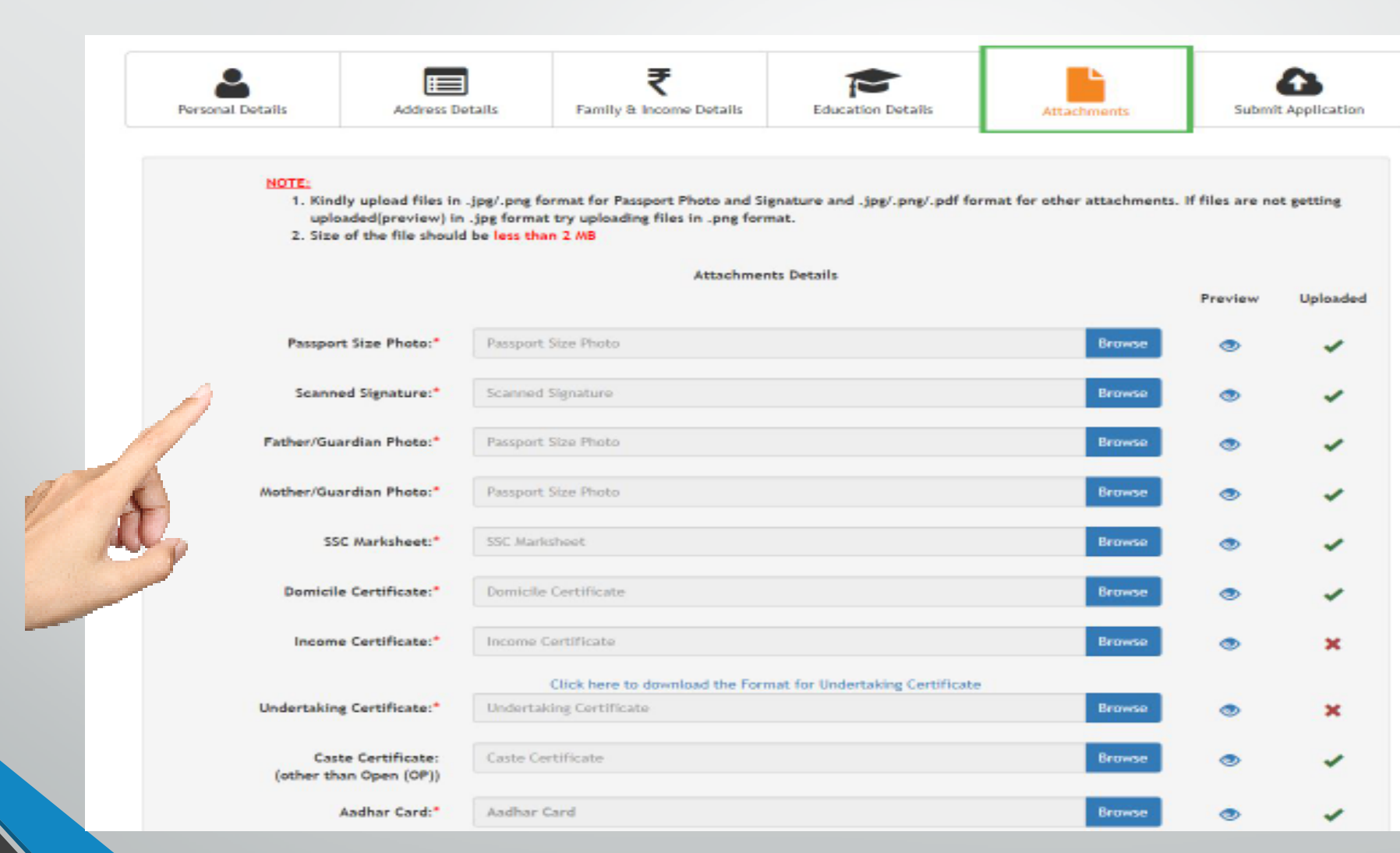

#### Application Preview

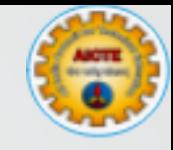

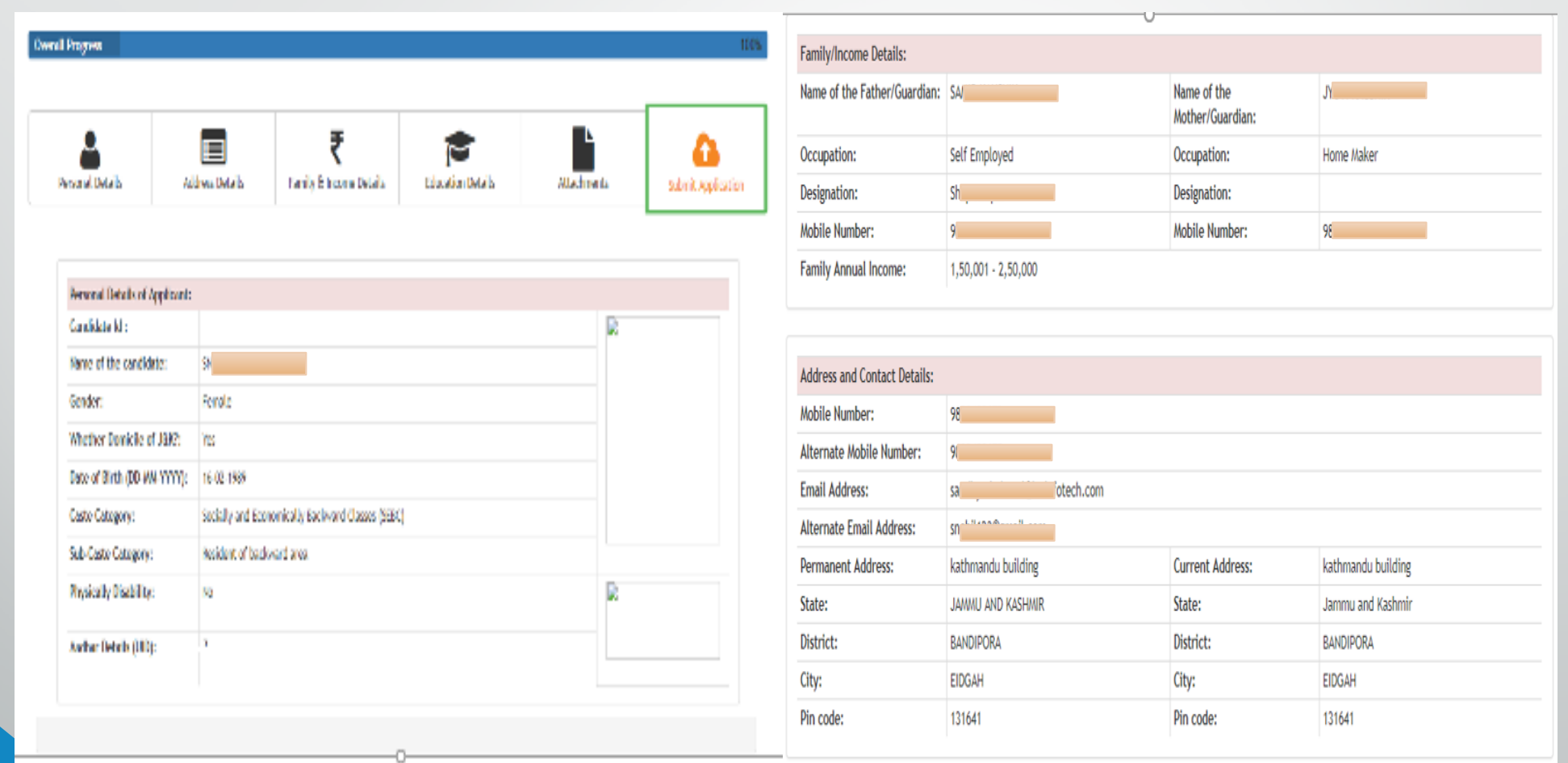

## Submit the application

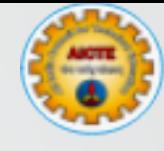

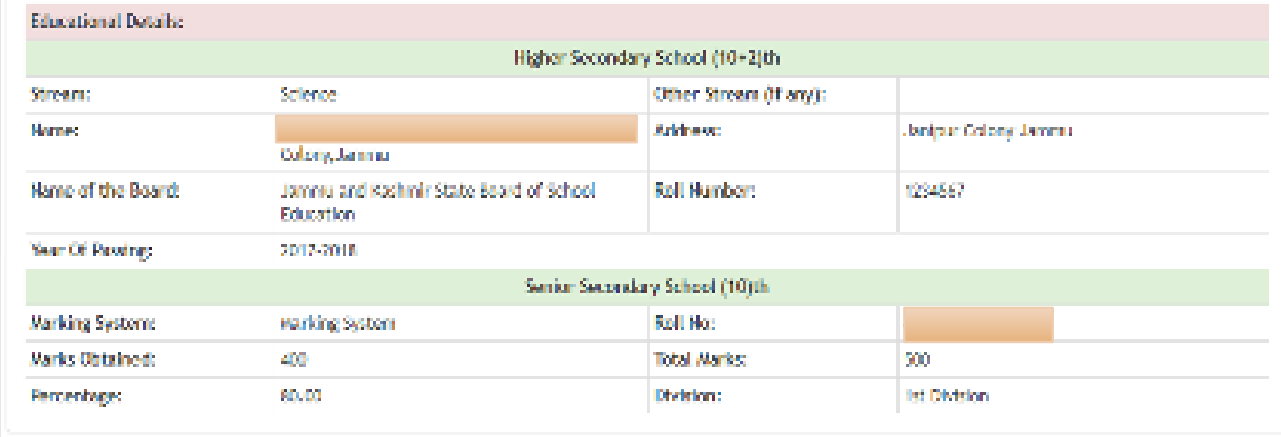

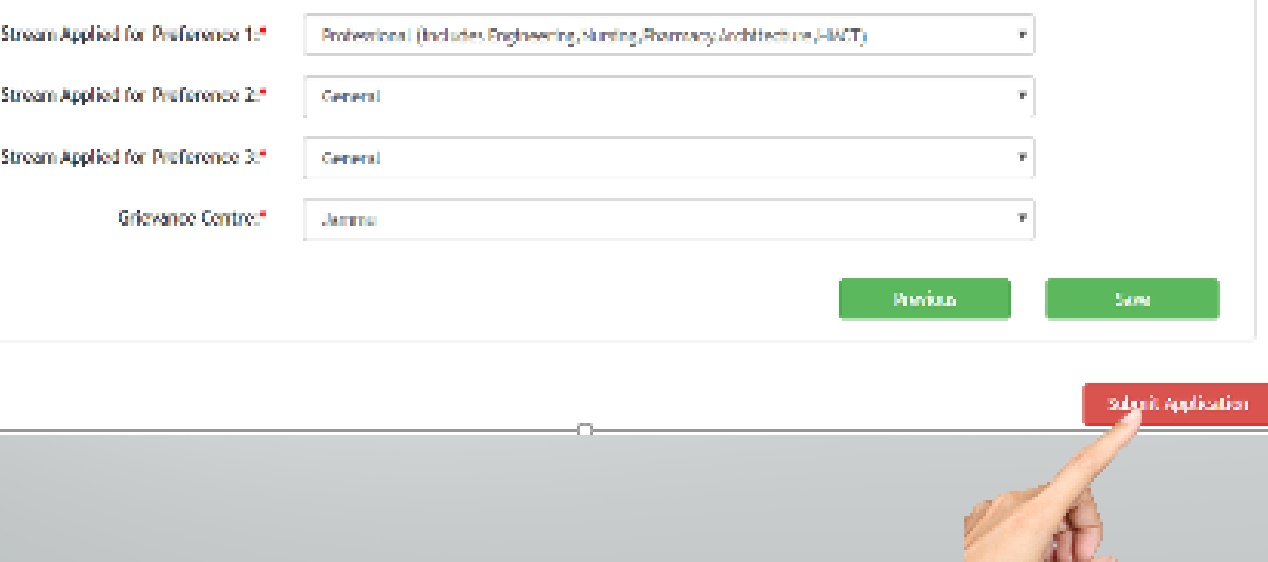

#### Print Application Form

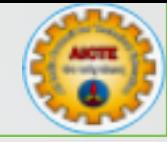

#### **Educational Details:**

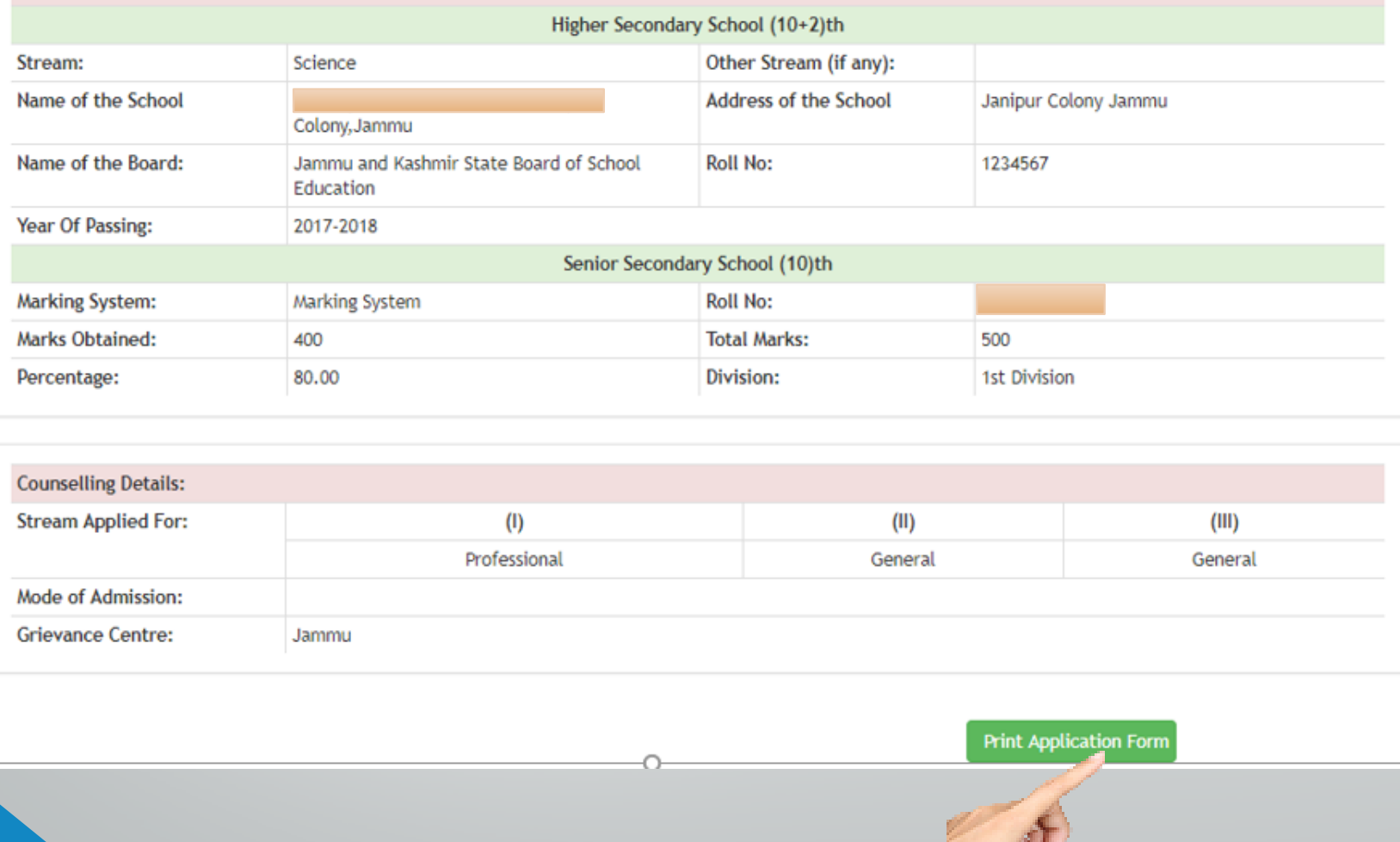

#### Print Application Form

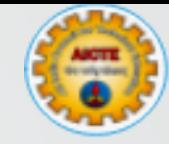

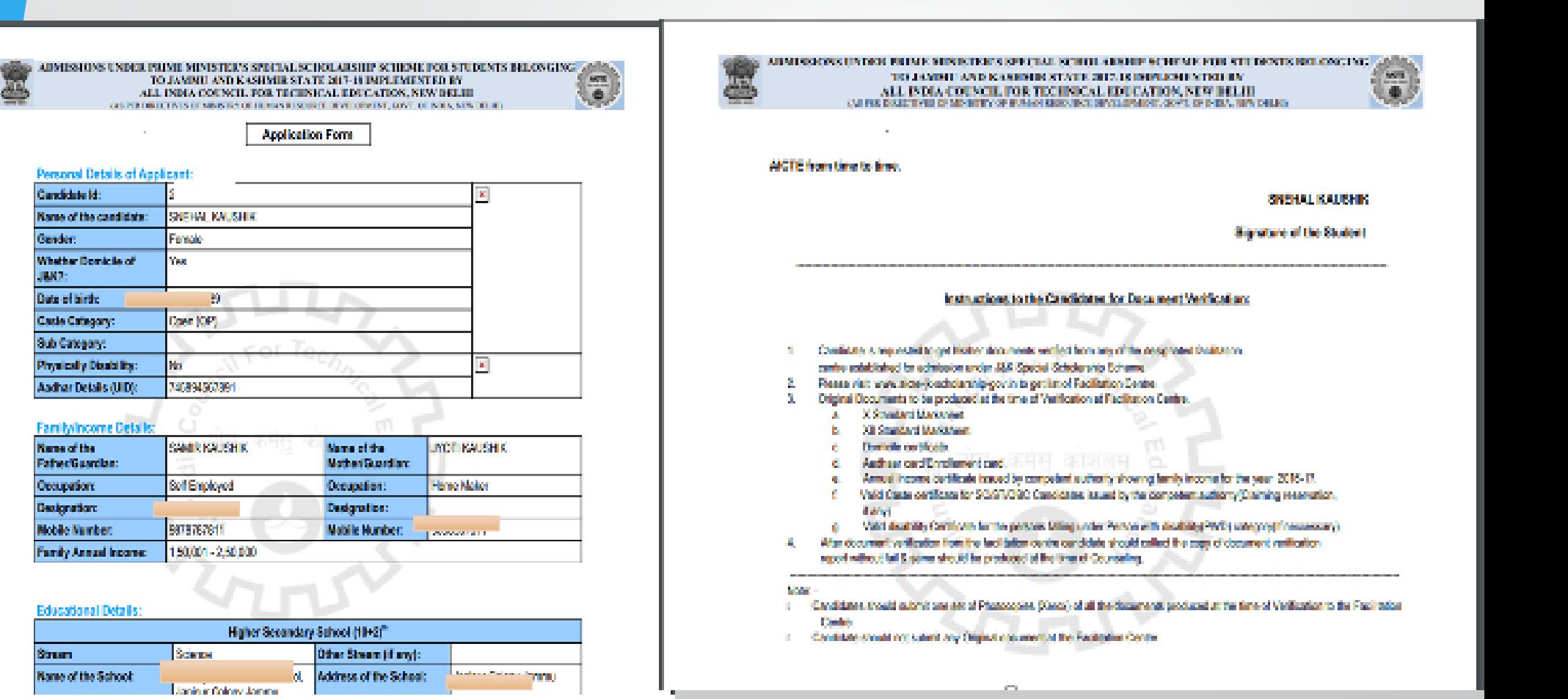

### Instructions for Document Verification

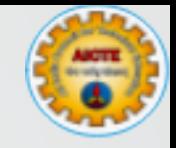

- Candidate is requested to get his/her documents verified from any of the designated Facilitation-Cum-verification Centre established for admission under J&K Special Scholarship Scheme.
- Please visit www.aicte-jk-scholarship-gov.in to get list of Facilitation Center.
- Original Documents to be produced at the time of Verification at Facilitation Center. ◆ X th Standard Mark sheet
	- Domicile certificate
	- Aadhaar card
	- Family Income Certificate (Issued by Tehsildar or equivalent)
	- Valid Caste certificate for SC/ST/SEBC (Claiming reservation, if any).

Valid differently abled/Divyangjan/PWD Certificate (If any).

- After document verification from the Facilitation-cum-Document Verification Centre should collect the copy of document verification report without fail.
- Candidates should submit one set of Photocopies (Xerox) of all the documents produced at the time of Verification to the Facilitation-cum-Document Verification Centre.
- Candidate should not submit any Original document at the Facilitation-cum-Document Verification Centre.

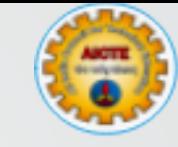

# SSS JK&L Document Verification Process

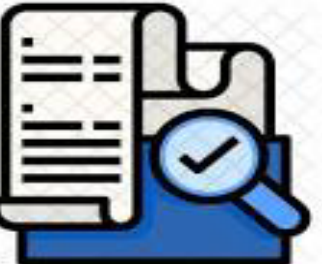

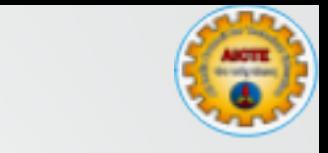

#### Pre-requisites for Document Verification

- Computer with Internet Connectivity • Scanner and Printer
- Seal of the Facilitation Centre

## Steps for Document Verification

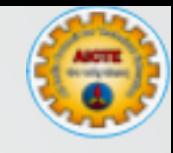

- Login through SSS JK&L Portal. (Link/User ID/Password will be provided by AICTE )
- Update the profile details and password for 1<sup>st</sup> login
- Three tabs will be visible on the home page
	- 1. Registered Candidates (List of candidates registered but not submitted)
	- 2. Submitted Candidates (List of candidates Submitted but not verified)
	- 3. Verified Candidates (List of Verified candidates)

Students can be verified through "Submitted Candidates" Tab

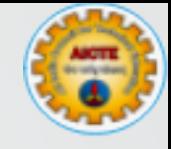

#### Facilitation Centre Login

• Login through SSS JK&L Portal. (Link/User ID/Password will be provided by AICTE ) and by OTP received on Nodal officer's mobile and email.

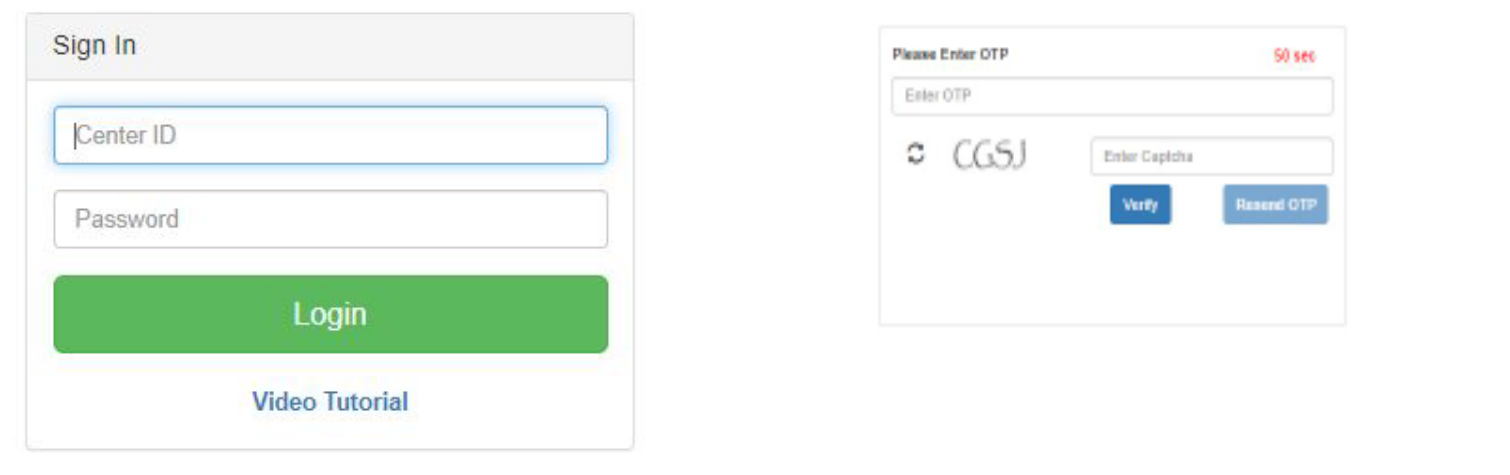

#### Document Verification

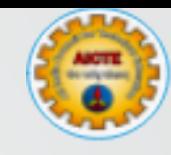

When Student Arrives follow the following

- Collect all the relevant original documents along with Application Form and set of photocopies from the candidate
- Search the candidate as shown below and Click on the "Edit" link.

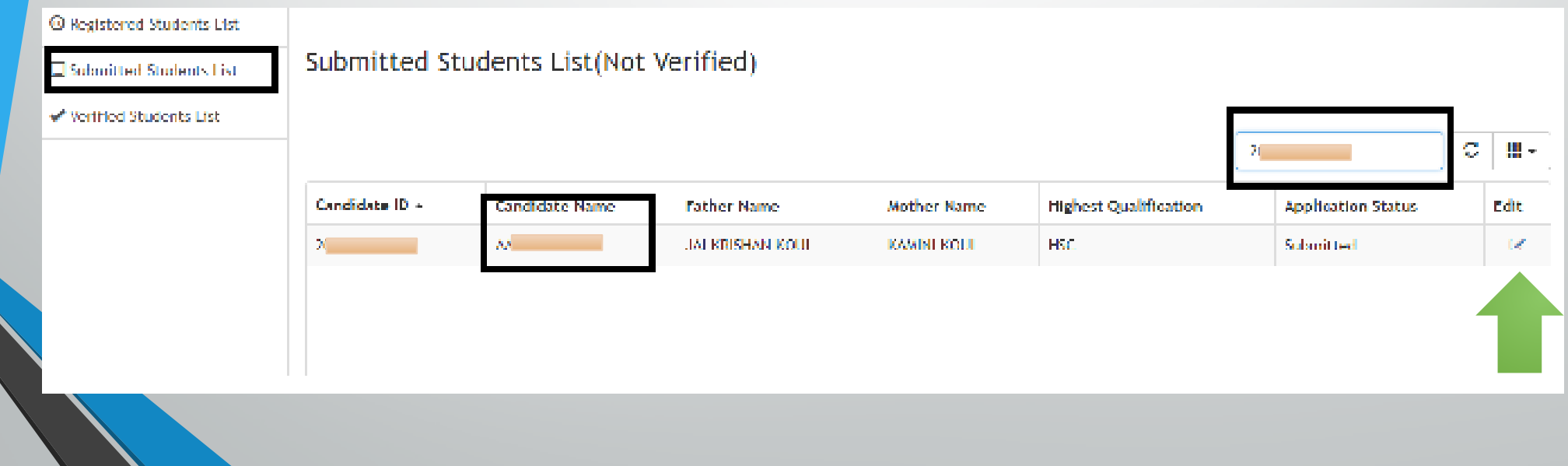

#### Information Editing

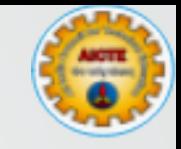

- Facilitation Centre can correct the information wrongly filled by the candidate under (Personal, Address ,Income , Education and Attachments)
- Verify All the information entered by the candidate specially (Date of Birth, 10<sup>th</sup> Marks, Domicile certificate, Family Income Certificate, Aadhaar, Bank Details, Caste and Physically handicapped- if any)
- Update the verification information carefully
- Select the Candidate Application "Eligible or Not Eligible under SSS JK&L Accordingly" and Click on Confirm

#### Verify the Application

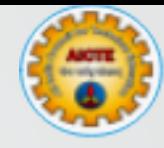

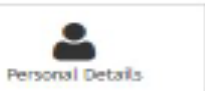

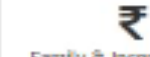

Family & Income Details

**Education Details** 

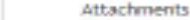

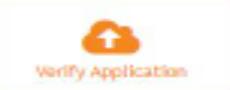

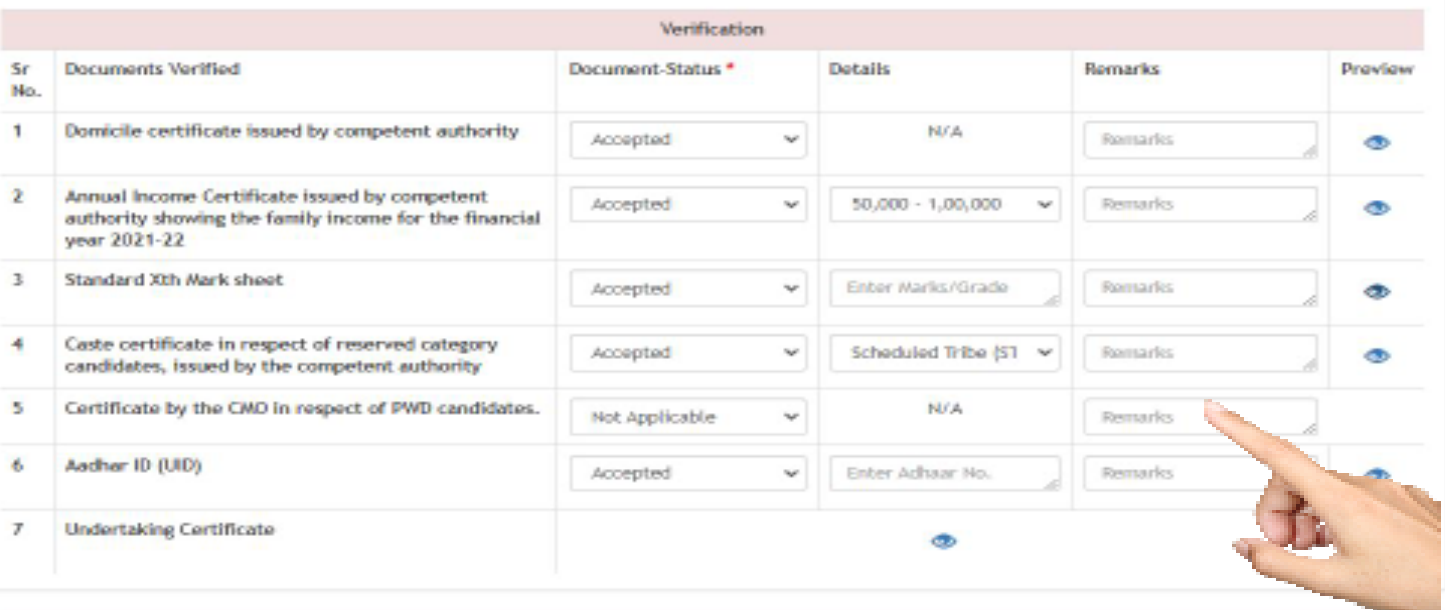

This is to certify that I have personally verified the information submitted by MJBARIKA BANOO (2022000209) based on the original documents produced by the Candidate As per Guidelines for PHSSS JBK 2023-24, candidate is found.

**B** Eligible O Not Eligible

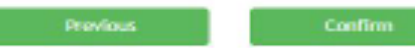

#### Application Preview

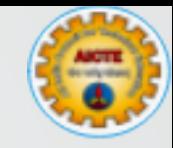

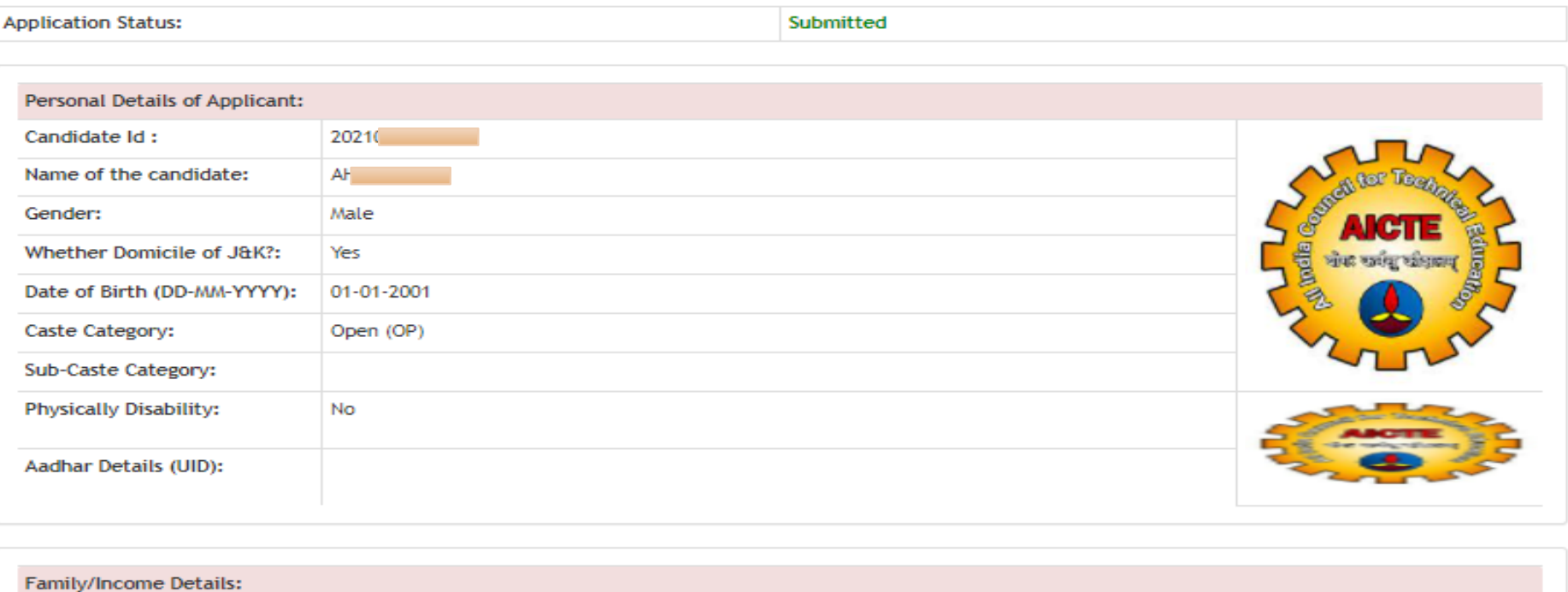

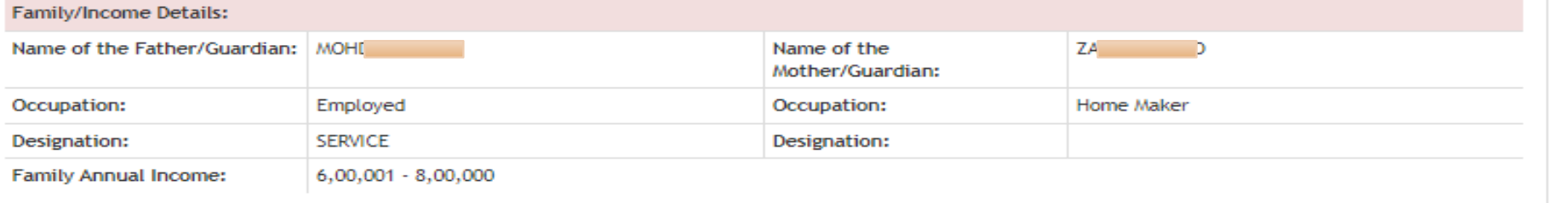

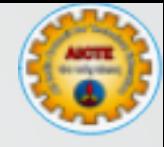

- Generate the Verification Report (1)
- Seal / Sign the Document Verification report by Nodal Officer
- Upload the Document Verification Report (2).
- Click on Verify and Submit (3)
- Student is now verified, Give Student Copy to the Candidate and Keep the Facilitation-cum-Document Verification Centre copy along with supporting documents with you

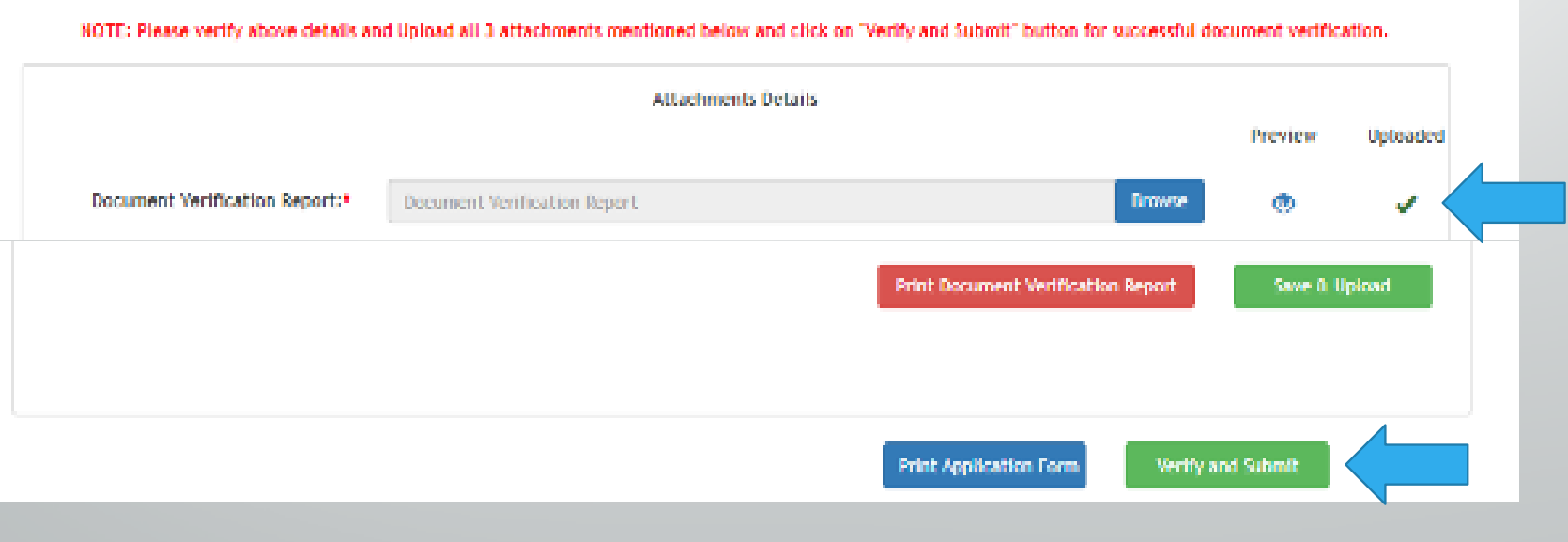

#### Verification Confirmation with attached verification report : Email

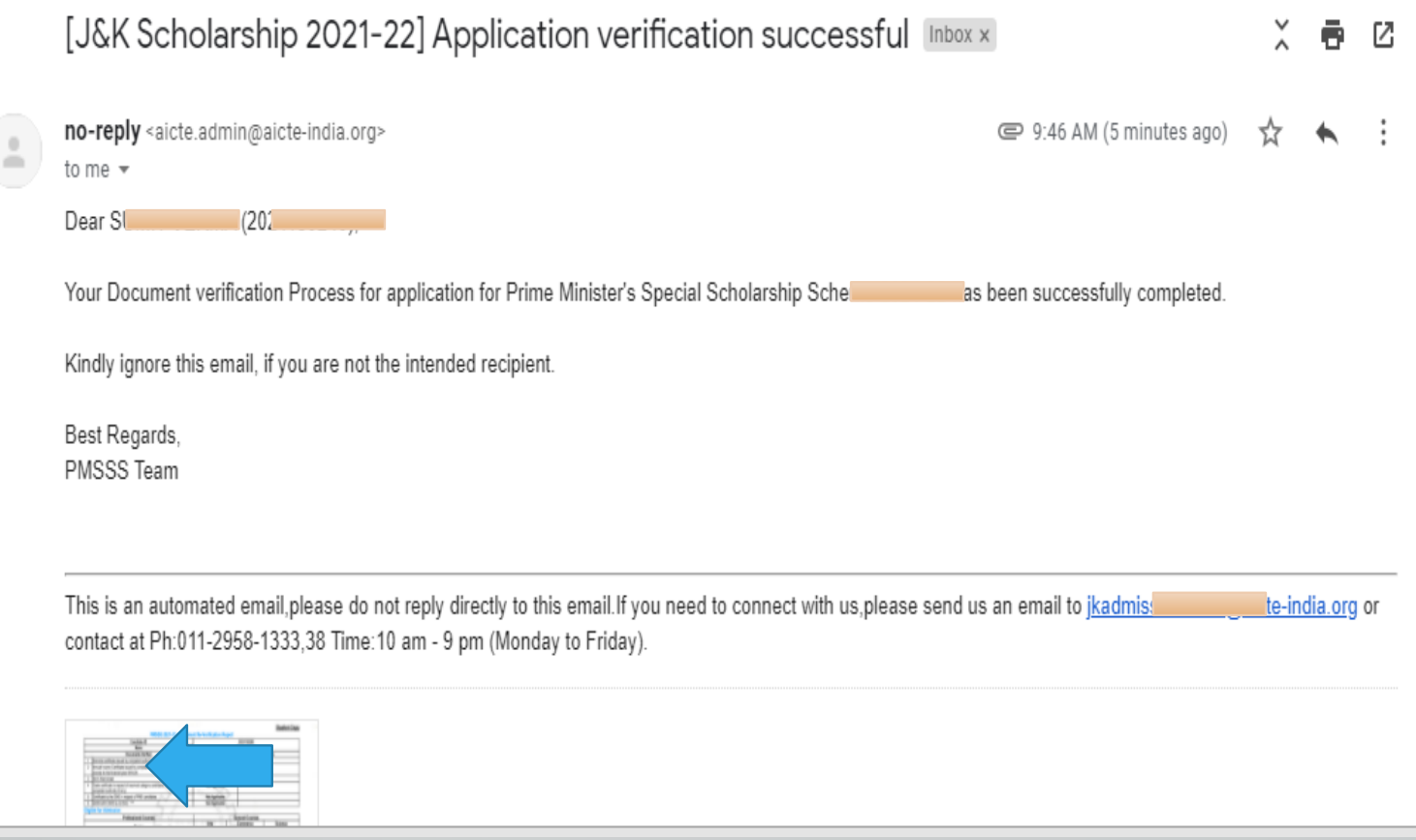

• This will be an automated Email sent to the candidate along with attached copy of verification report

## Important Instruction for Facilitation Centre

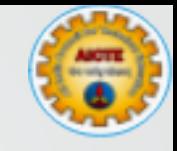

- Don't Share User ID / Password with any body. It is highly Confidential.
- Data Integrity is on high priority.
- Always give the student copy to the Candidate.
- Always upload document verification report on the portal. Since without that Document Verification will not be completed.
- Help the Candidate for editing the false information filled by the Candidate.
- For any technical issues please raise the grievance or contact it2pmsss@aicte-india.org or jkadmission2023@aicte-india.org

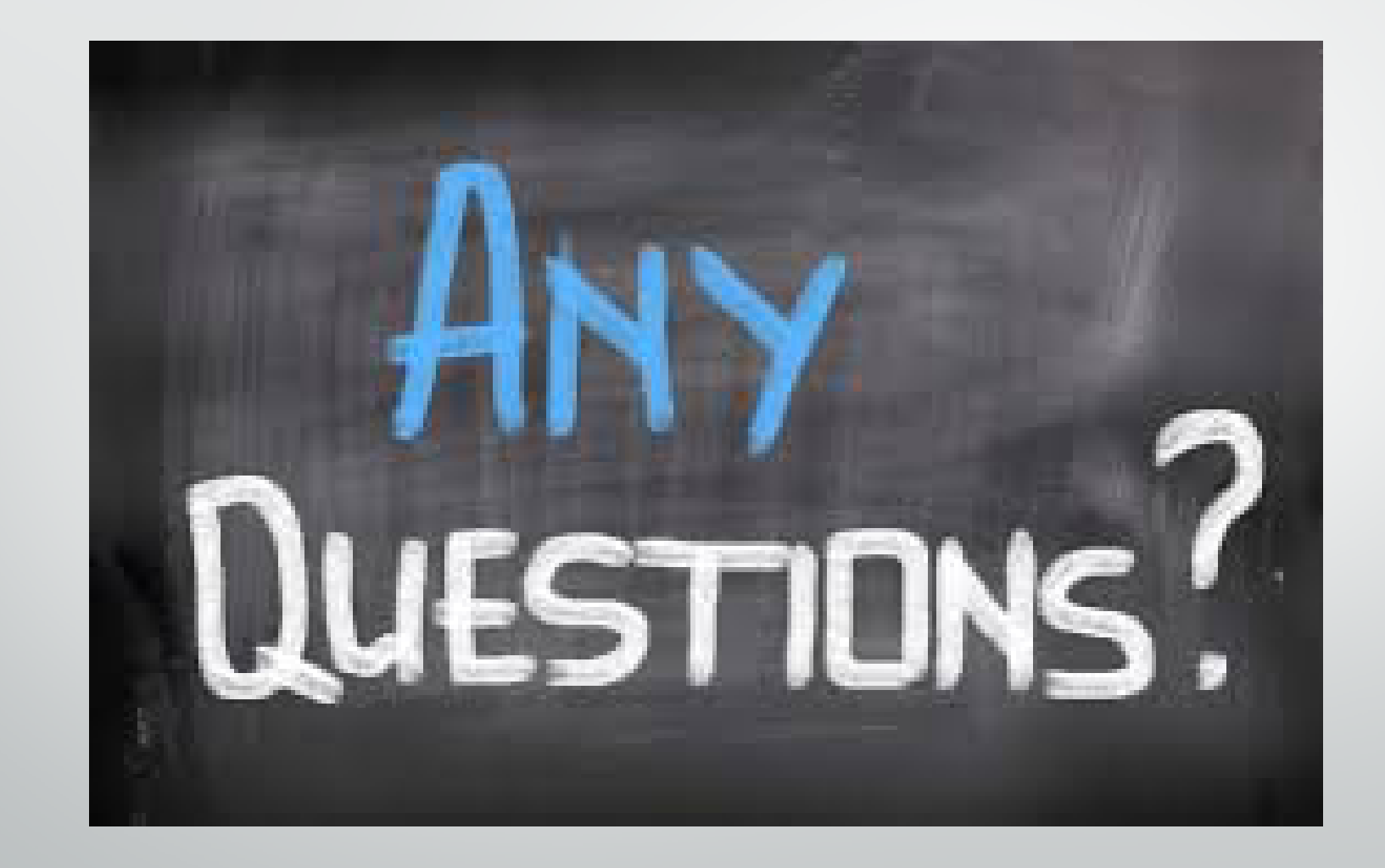

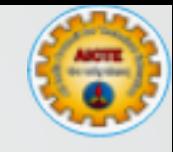

# Thank You